# **ПАМЯТКА ДЛЯ АБИТУРИЕНТОВ ПРИ ПРОХОЖДЕНИИ ДИСТАНЦИОННОГО ВСТУПИТЕЛЬНОГО ИСПЫТАНИЯ**

## *Как будут проходить вступительные испытания в 2023?*

Вступительные испытания в 2023 году проводятся с использованием асинхронного прокторинга с обязательной идентификацией личности поступающего.

Содержание вступительного испытания, литературу, рекомендуемую для подготовки к вступительному испытанию, критерии оценивания работ экзаменаторами, форму вступительного испытания – эту информацию Вы можете найти в **Программах вступительных испытаний**, размещенных на сайте университета.

### *Как подготовиться к вступительному испытанию?*

1. Изучите Программу вступительного испытания.

[Программы вступительных испытаний в бакалавриат](https://www.herzen.spb.ru/abiturients/informatsiya-o-prieme/postuplenie-dlya-grazhdan-rf/bakalavriat/programmy-vstupitelnykh-ispytaniy/).

[Программы вступительных испытаний в магистратуру](https://www.herzen.spb.ru/abiturients/informatsiya-o-prieme/postuplenie-dlya-grazhdan-rf/magistratura/programmy-vstupitelnykh-ispytaniy/).

2. Изучите [Порядок организации вступительных испытаний с использованием](https://www.herzen.spb.ru/abiturients/informatsiya-o-prieme/postuplenie-dlya-grazhdan-rf/raspisanie-i-osobennosti-provedeniya-vstupitelnykh-ispytaniy/osobennosti-provedeniya-vstupitelnykh-ispytaniy/Приказ_Порядок%20проведения%20ВИ%200104-140-01.pdf)  [дистанционных технологий](https://www.herzen.spb.ru/abiturients/informatsiya-o-prieme/postuplenie-dlya-grazhdan-rf/raspisanie-i-osobennosti-provedeniya-vstupitelnykh-ispytaniy/osobennosti-provedeniya-vstupitelnykh-ispytaniy/Приказ_Порядок%20проведения%20ВИ%200104-140-01.pdf)

3. Заранее проверьте настройки своего оборудования (стационарного компьютера или ноутбука). **Технические требования к рабочему месту** абитуриента перечислены [здесь](https://www.herzen.spb.ru/abiturients/informatsiya-o-prieme/postuplenie-dlya-grazhdan-rf/raspisanie-i-osobennosti-provedeniya-vstupitelnykh-ispytaniy/osobennosti-provedeniya-vstupitelnykh-ispytaniy/ТРЕБОВАНИЯ%20К%20РАБОЧЕМУ%20МЕСТУ%20ПОСТУПАЮЩЕГО.pdf).

**Внимание! Мобильные устройства не поддерживаются!** 

Убедитесь, что ваше оборудование соответствует всем требованиям и у вас есть технические возможности для прохождения вступительного испытания.

## *Как подготовить рабочее место перед экзаменом?*

 Экзамен должен проходить в светлой комнате, лицо должно быть равномерно освещено. При необходимости подключите дополнительный источник освещения.

 В помещении, в котором Вы сдаете вступительное испытание, не должны находиться другие люди, не должно быть голосов и шума.

 Уберите со стола все лишнее (справочники, конспекты, учебники и т.п.) и приготовьте все, что разрешено Программой вступительного испытания (черновики, калькулятор и т.д.).

## *Как получить доступ к заданиям вступительного испытания?*

Вы входите Личный кабинет абитуриента во время, указанное в расписании вступительных испытаний, путем ввода персонального логина и пароля, которые Вы обязаны хранить в тайне, не разглашать, не передавать иным лицам. Далее следуете инструкциям системы.

#### **Примечание**

Перед началом вступительного испытания закройте все сторонние вкладки и приложения (Zoom, Skype, Discord), которые могут использовать веб-камеру и микрофон.

В браузере не должны блокироваться файлы cookies сторонних сайтов.

# *Куда и как загружать файлы/ссылки при прохождении вступительных испытаний профессиональной и творческой направленности?*

С инструкцией по загрузке файлов и (или) ссылок можно ознакомиться [здесь](https://www.herzen.spb.ru/abiturients/informatsiya-o-prieme/postuplenie-dlya-grazhdan-rf/raspisanie-i-osobennosti-provedeniya-vstupitelnykh-ispytaniy/osobennosti-provedeniya-vstupitelnykh-ispytaniy/Как%20и%20%20куда%20загружать%20файлы.pdf).

# *Что такое асинхронный прокторинг? Кто фиксирует факт нарушения абитуриентом правил участия в дистанционном вступительном испытании?*

При асинхронном прокторинге система автоматически, после определенных инструкций, зафиксирует ваше изображение и будет записывать ход вступительного испытания, отслеживая Ваше поведение. При фиксации случаев нарушения процедуры вступительного испытания (появление других лиц в кадре, поворота головы, шумов, открытия окон браузера, за исключением относящихся к системе дистанционного обучения и т.д.) система отметит это на видеозаписи. После вступительного испытания члены экзаменационных комиссий просматривают видеоотчет, и либо подтверждают, либо отклоняют возможное нарушение.

На какие моменты будут обращать внимание экзаменаторы и что **запрещено делать** при выполнении заданий вступительного испытания подробно читайте [здесь](https://www.herzen.spb.ru/abiturients/informatsiya-o-prieme/postuplenie-dlya-grazhdan-rf/raspisanie-i-osobennosti-provedeniya-vstupitelnykh-ispytaniy/osobennosti-provedeniya-vstupitelnykh-ispytaniy/Приказ_Порядок%20проведения%20ВИ%200104-140-01.pdf).

В случае выявления нарушений составляется «Акт об удалении за нарушение установленного порядка проведения вступительного испытания». Экзаменационная работа не проверяется, поступающему выставляется «0 (ноль) баллов». Пересдача вступительного испытания экзаменующимися, чья работа была аннулирована, не допускается.

## *Что будет если во время вступительного испытания с прокторингом соседи начнут делать ремонт или залает собака?*

Система отметит это как нарушение. Преподаватели, которые проверяют видеозаписи прокторинга, знают правила проведения вступительного испытания и рассматривают каждую ситуацию индивидуально.

#### *Что делать, если опоздал на вступительное испытание?*

В случае задержки с подключением к дистанционному вступительному испытанию, Вы можете быть допущены к участию без продления времени выполнения заданий. Опоздали на 20 минут, на 20 мин вступительное испытание будет короче.

# *Что делать, если во время вступительного испытания произошел технический сбой?*

Рекомендуем сначала обновить страницу (Ctrl+F5). Если это не помогло, то выйдите из системы (нажмите на крестик в верхнем правом углу экрана) и снова зайдите в Личный кабинет. Еще один вариант – перезагрузите компьютер.

Если произошел серьезный технический сбой и вы не можете вернуться в задание вступительного испытания, сообщите о вашей ситуации в службу технической поддержки по электронной почте exam@herzen.spb.ru. **СДЕЛАТЬ ЭТО НУЖНО НЕ ПОЗДНЕЕ ВРЕМЕНИ ОКОНЧАНИЯ ВСТУПИТЕЛЬНОГО ИСПЫТАНИЯ!**

#### **В письме обязательно укажите:**

- √ ФИО
- название вступительного испытания
- дату и время вступительного испытания

 детально опишите проблему и приложите **подтверждающие материалы** (скриншот экрана, включающий системное время и дату создания скриншота/фото и т.п.).

В указанном случае причина пропуска вступительного испытания может быть признана по решению приёмной комиссии уважительной, и Вы можете быть допущены к прохождению вступительного испытания в резервный день. В противном случае проставляется неявка без предоставления права сдать вступительное испытание в резервный день.

## *Что делать, если заболел и не смог явиться на вступительное испытание по уважительной причине?*

Если пропустили экзамен по уважительной причине (болезнь или иные обстоятельства, подтвержденные документально), Вы можете быть допущены к пересдаче экзамена в резервный день подав в Приемную комиссию Университета письменное заявление и подтверждающие документы. Заявление и документы должны быть отправлены поступающим по электронной почте на адрес rezerv@herzen.spb.ru до 12:00 (по московскому времени) рабочего дня, предшествующего дате проведения вступительного испытания в резервный день.

# **Типичные ошибки при прохождении вступительных испытаний с использованием асинхронного прокторинга**

**1. ПРОБЛЕМА:** Возник кратковременный сбой (не более 5 минут):

зависла страница прервался сеанс тестирования **ПУТИ РЕШЕНИЯ:** обновить страницу (Ctrl +F5).

**2. ПРОБЛЕМА:** Произошел серьезный технический сбой и Вы не можете вернуться в тест. **ПУТИ РЕШЕНИЯ:** Сообщите о вашей ситуации в службу технической поддержки по электронной почте exam@herzen.spb.ru. **Сделать это нужно не позднее времени окончания вступительного испытания!**

#### **В письме обязательно укажите:**

- $\sqrt{\phi}$ ИО;
- название вступительного испытания;
- дату и время вступительного испытаний;

 детально опишите проблему и приложите **подтверждающие материалы** (скриншот экрана, включающий системное время и дату создания скриншота/фото и т.п.).

В указанном случае причина пропуска вступительного испытания может быть признана по решению приёмной комиссии уважительной, и Вы можете быть допущены к прохождению вступительного испытания в резервный день. В противном случае проставляется неявка без предоставления права сдать вступительное испытание в резервный день.

### **3. ПРОБЛЕМА:** Не отображается кнопка Начать тестирование . **ПУТИ РЕШЕНИЯ:**

- обновить страницу (Ctrl +F5);
- закрыть вкладку и еще раз перейти в систему для сдачи вступительных испытаний вновь из Личного кабинета;
- войти в систему с другого браузера.

**4. ПРОБЛЕМА:** На экране появилось сообщение «Вы уже вошли в систему под именем «…». Вам нужно выйти из системы, чтобы войти от имени другого пользователя».

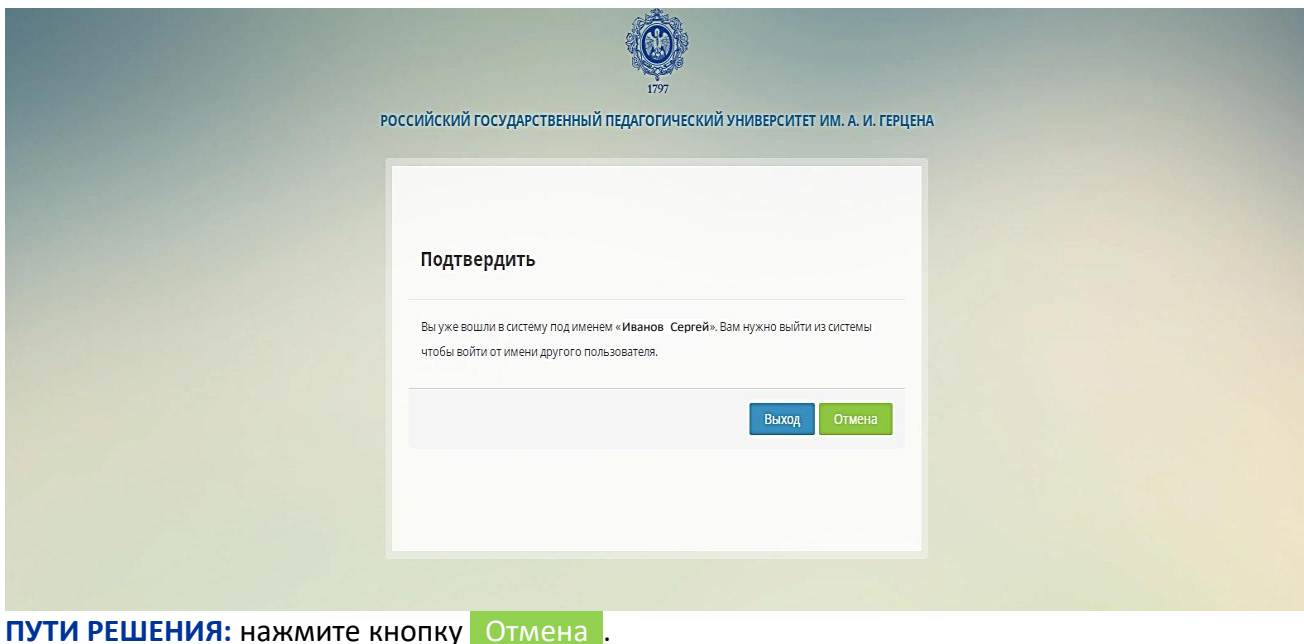

**5. ПРОБЛЕМА:** «Не могу приступить к идентификации в системе прокторинга» **ПУТИ РЕШЕНИЯ:**

- обновить страницу (Ctrl+F5);
- Требуется закрыть все сторонние вкладки и приложения (Zoom, Skype, Discord) которые могут использовать веб-камеру и микрофон.
- проверить доступ к камере.

В браузере Google Chrome это делается следующим образом. Заходим в меню справа (кликнуть на три точки). Выбираем в меню пункт «**Настройки**» в нем выбираем пункт «Конфиденциальность и безопасность» ⇒ «Настройка сайтов» ⇒ «Камера» ⇒ выбираем «**Разрешить сайтам отправлять запрос на использование камеры».**

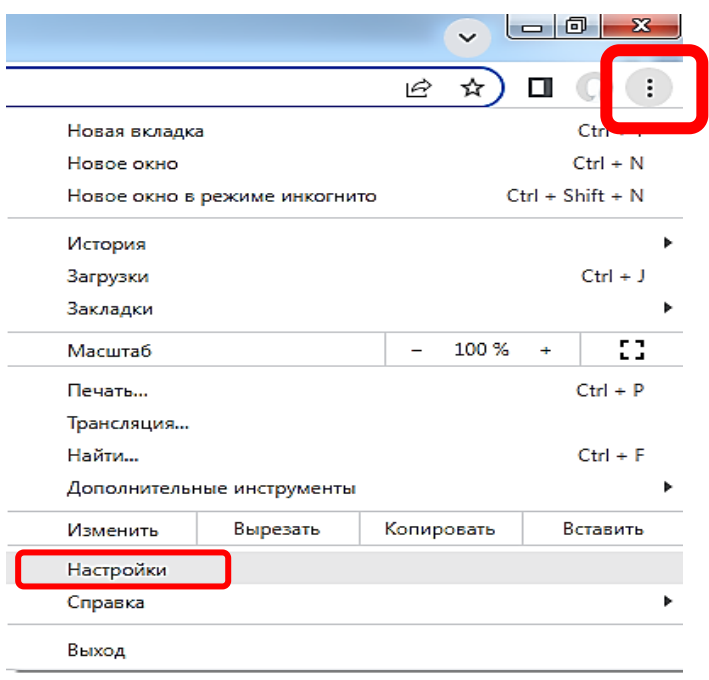

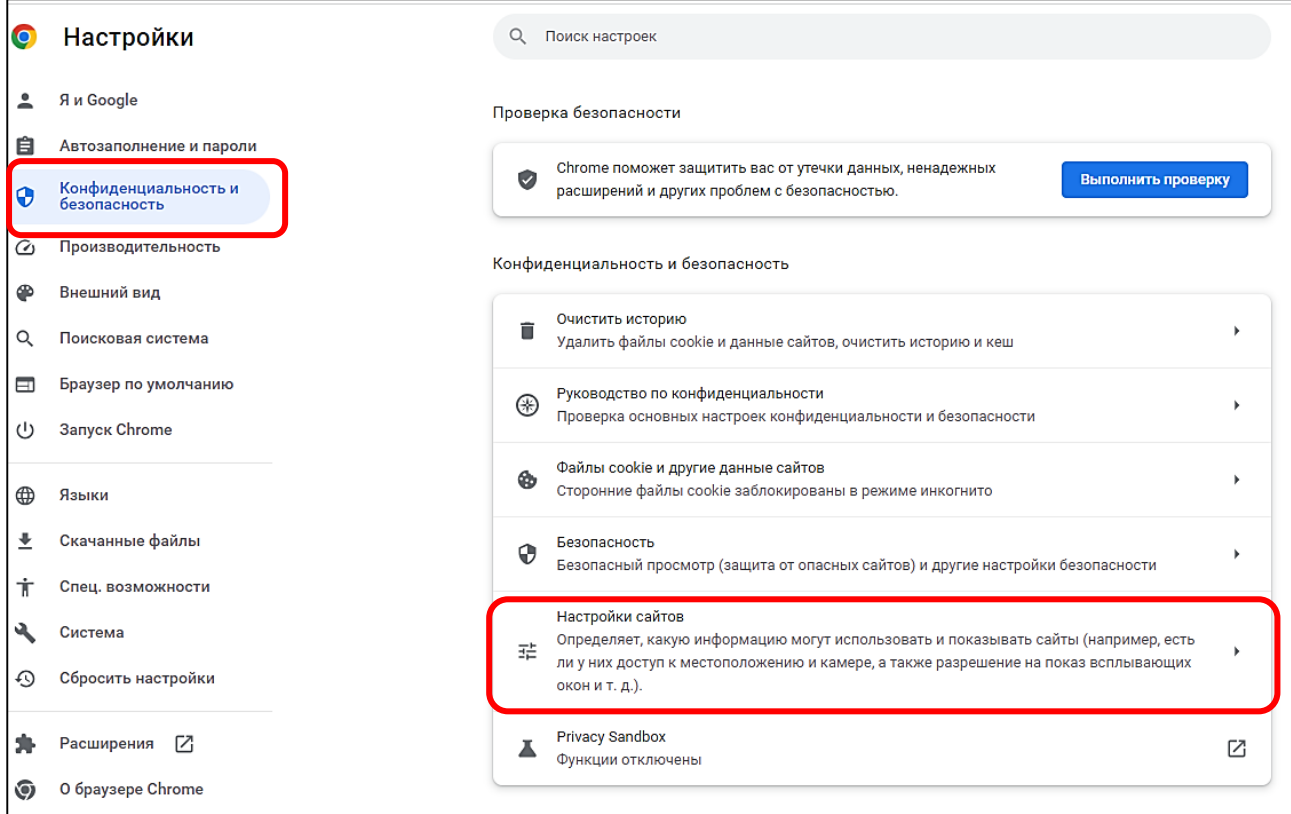

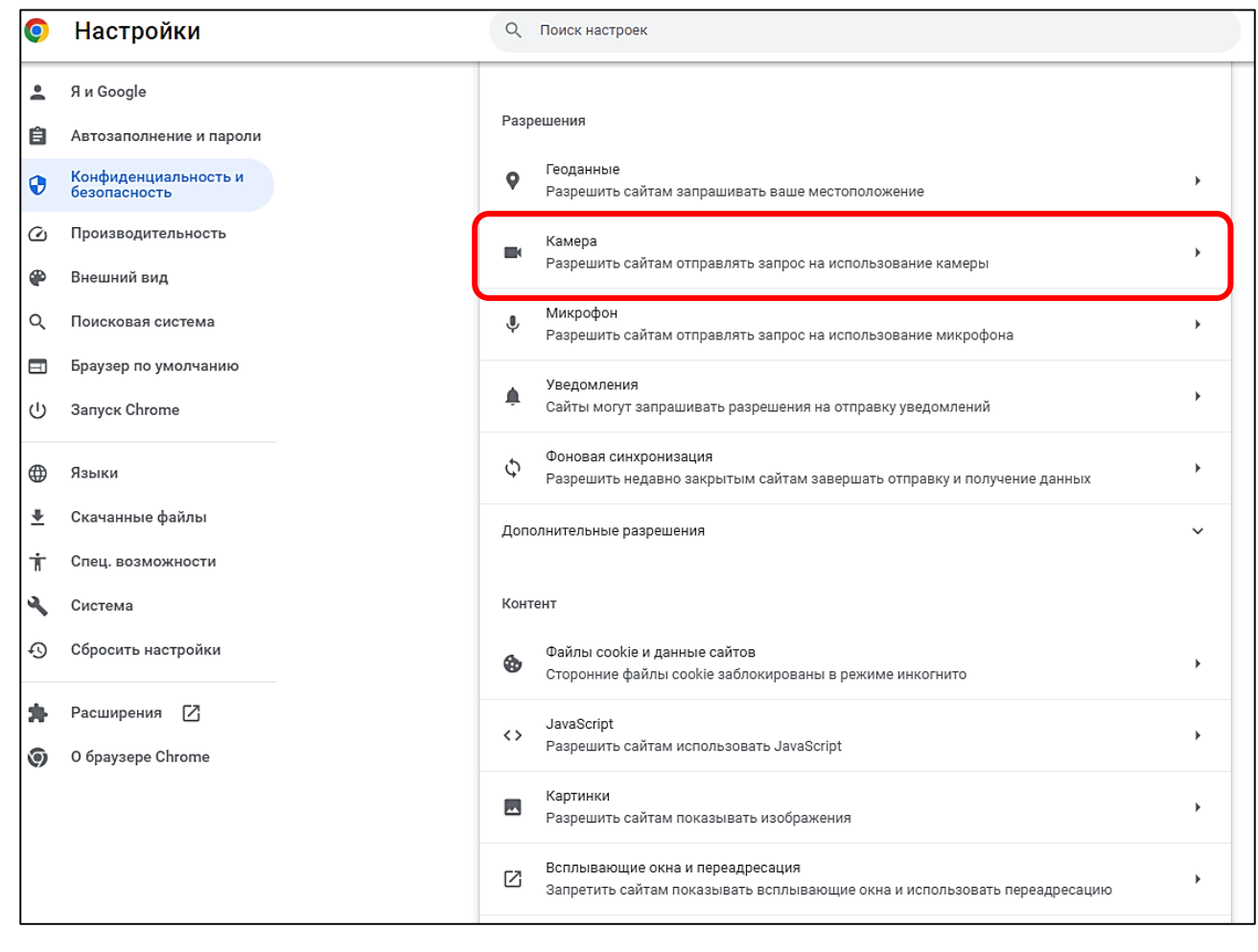

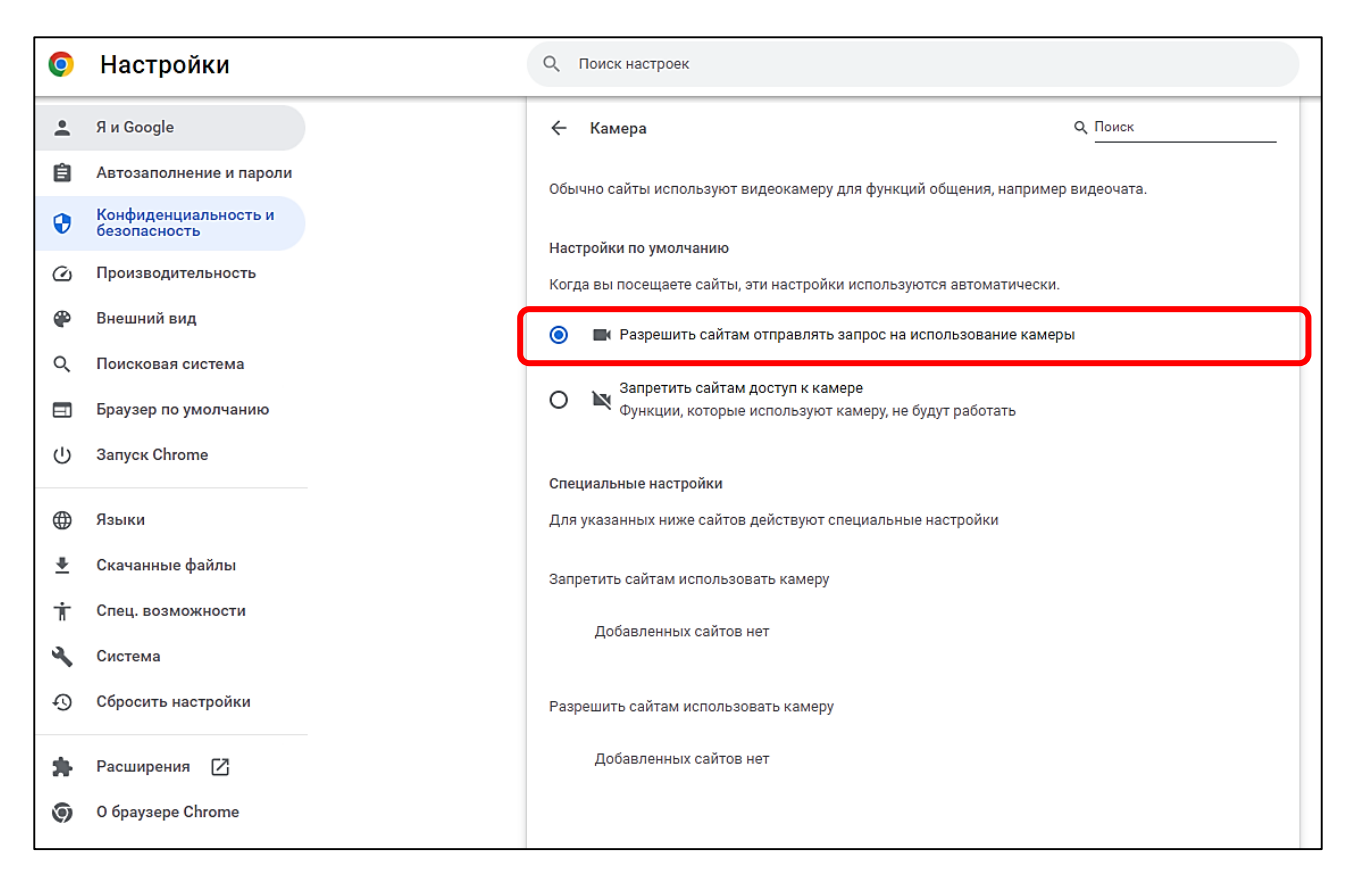

Проверить доступ к микрофону.

В браузере Google Chrome это делается следующим образом. Выбираем в меню пункт «**Настройки**». Затем в меню «Настройки» выбираем пункт «**Конфиденциальность и**  безопасность» ⇒ «Настройка сайтов» ⇒ «Микрофон» ⇒ выбираем «Разрешить сайтам **отправлять запрос на использование микрофона».**

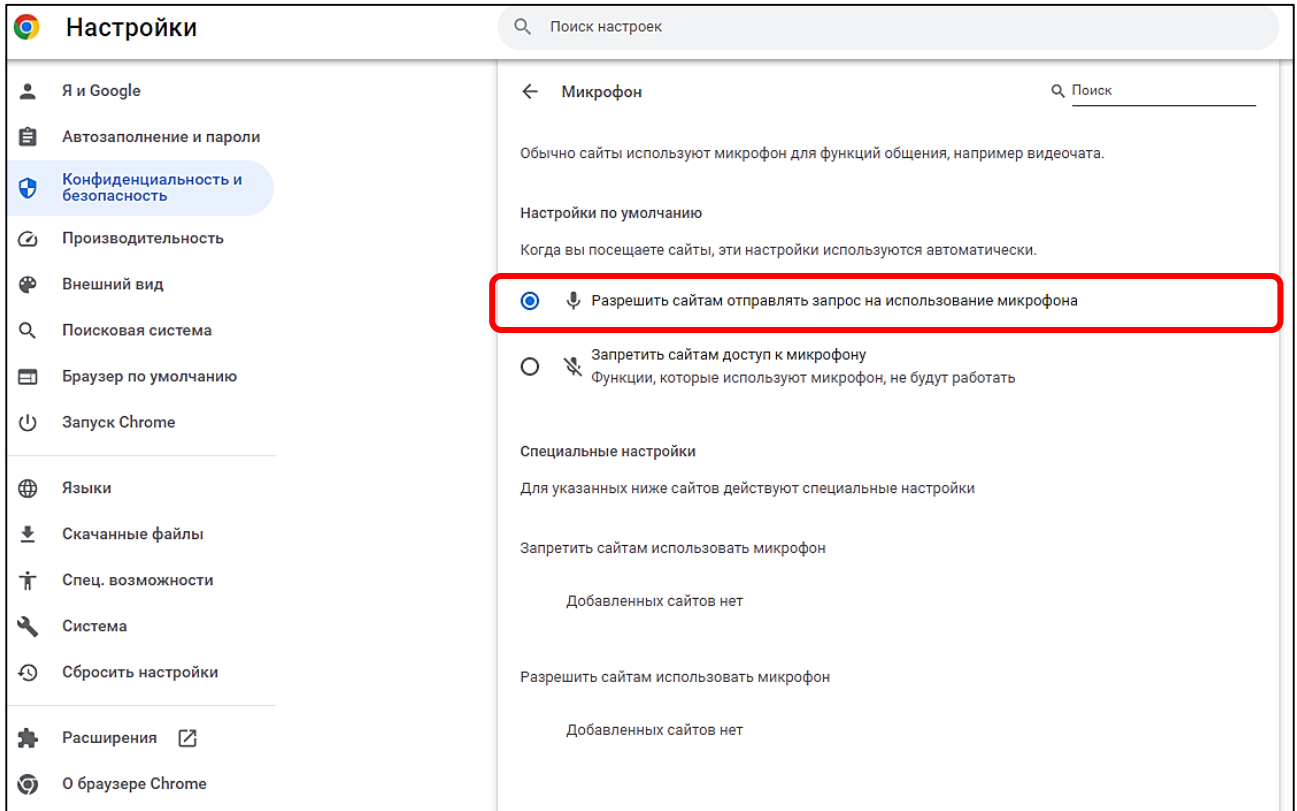

В браузере не должны блокироваться файлы cookies сторонних сайтов.

В браузере Google Chrome это делается следующим образом. Выбираем в меню пункт «**Настройки**» в нем выбираем пункт «**Конфиденциальность и безопасность**» «**Настройка сайтов**» «**Файлы cookie и другие данные сайтов»** выбираем «**Разрешить все файлы cookie**».

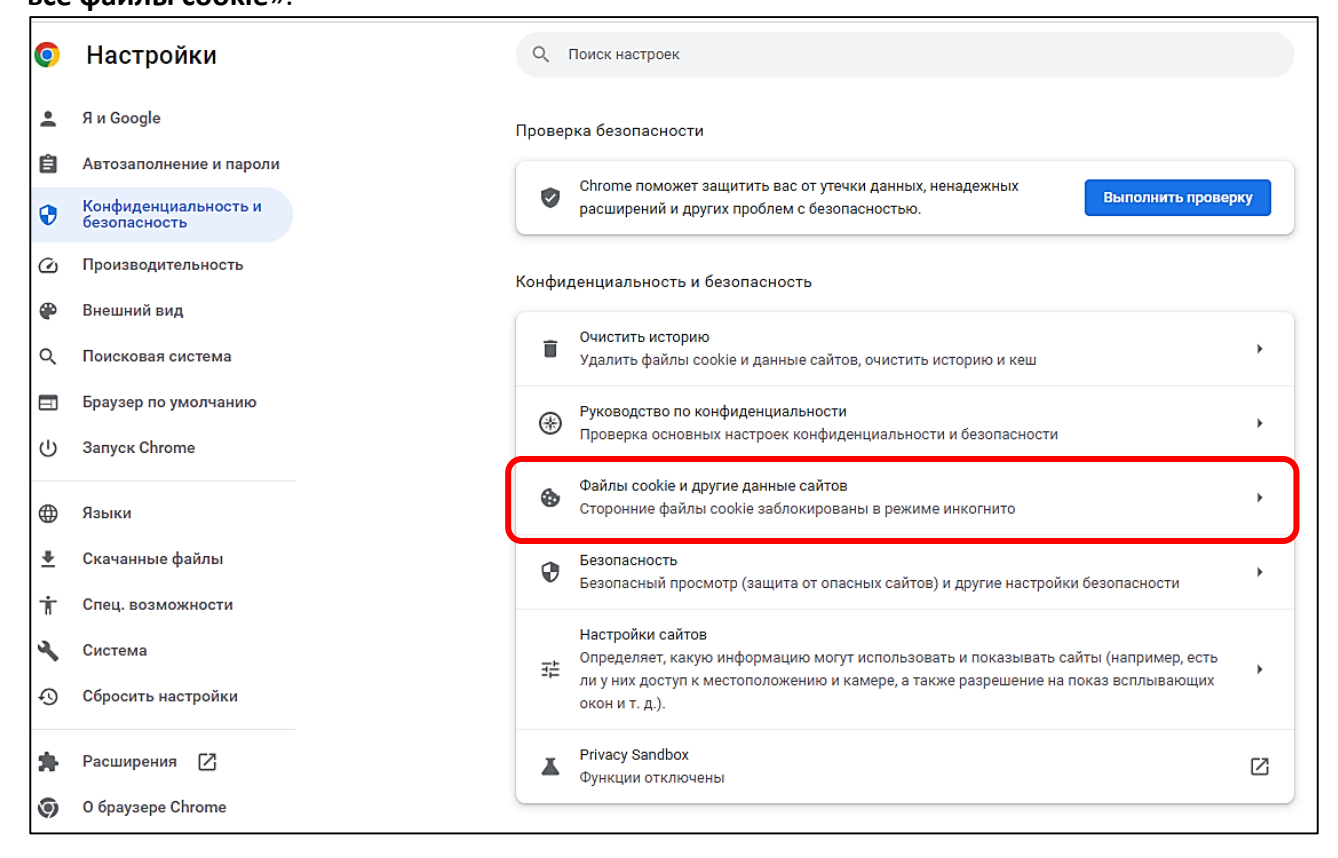

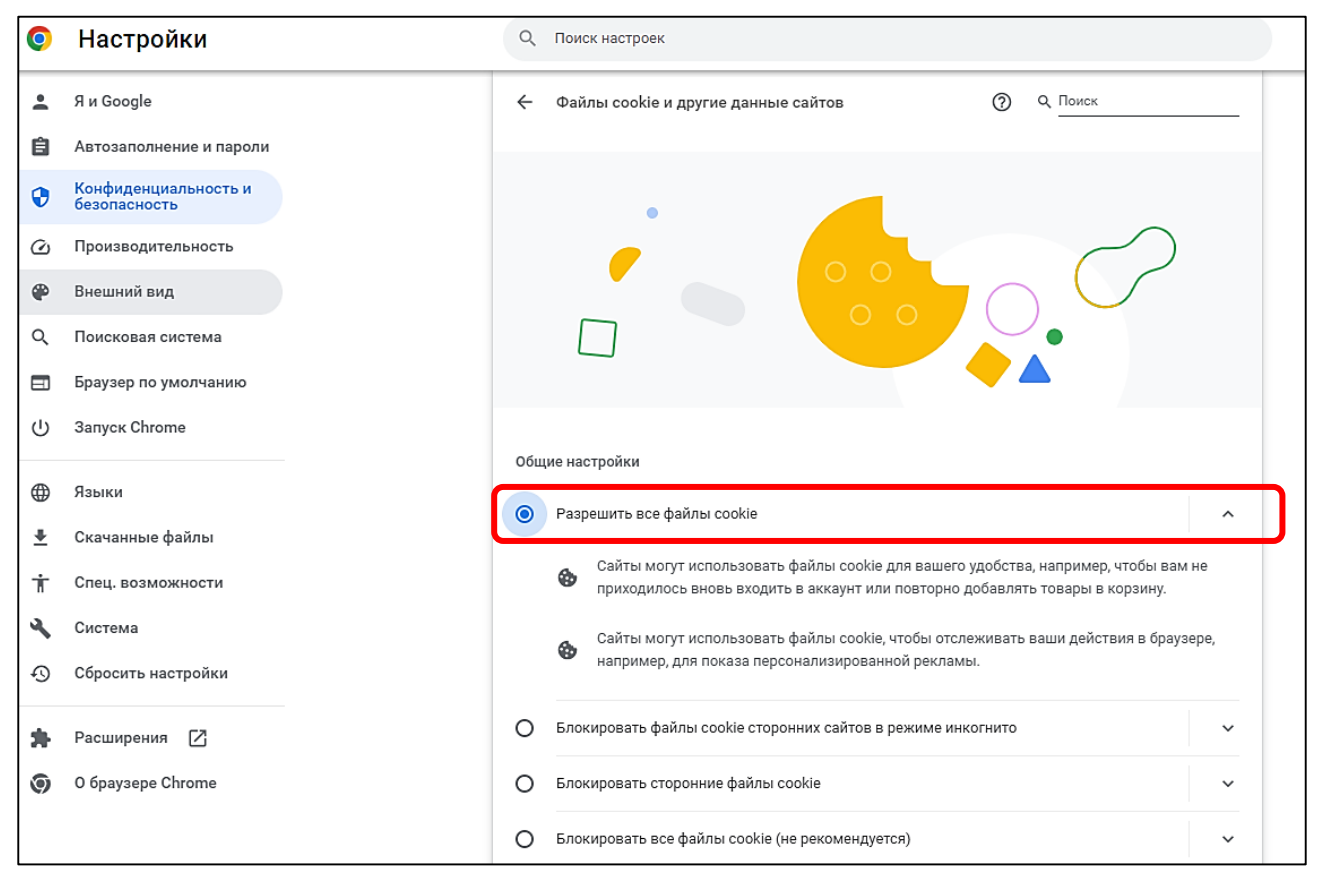

Загрузку страницы могут также блокировать некоторые расширения браузера (AdBlock, Betternet Ultimated Free VPN Proxy). В данном случае попробуйте отключить все сторонние расширения.

В браузере Google Chrome это делается следующим образом. Заходим в меню справа (кликнуть на три точки). Выбираем в меню пункт «**Расширения**» «**Управление расширениями**». В открывшемся окне выбираем расширение, которое нужно отключить, и кликаем по соответствующему тумблеру или нажимаем кнопку «**Удалить**».

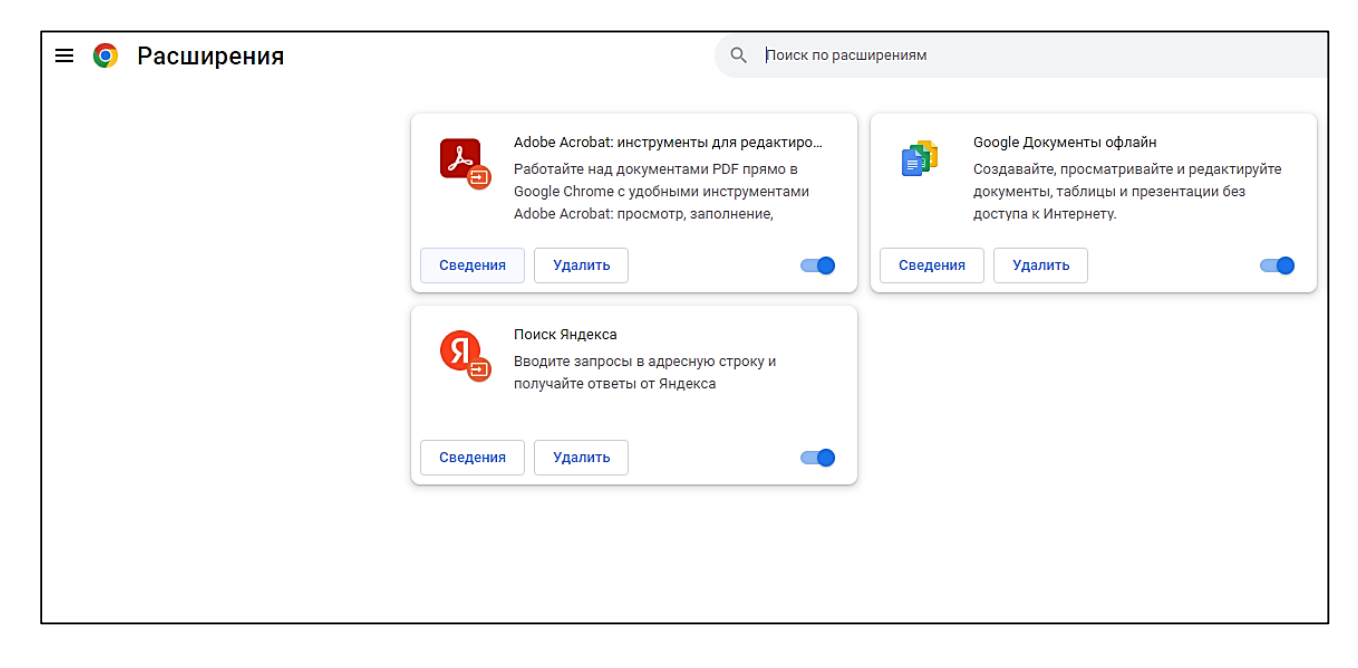

Вкладка «**Расширения**» может находиться в «**Дополнительные инструменты**». Выбираем в меню пункт «**Дополнительные инструменты**» «**Расширения**». Далее отключаем расширения.

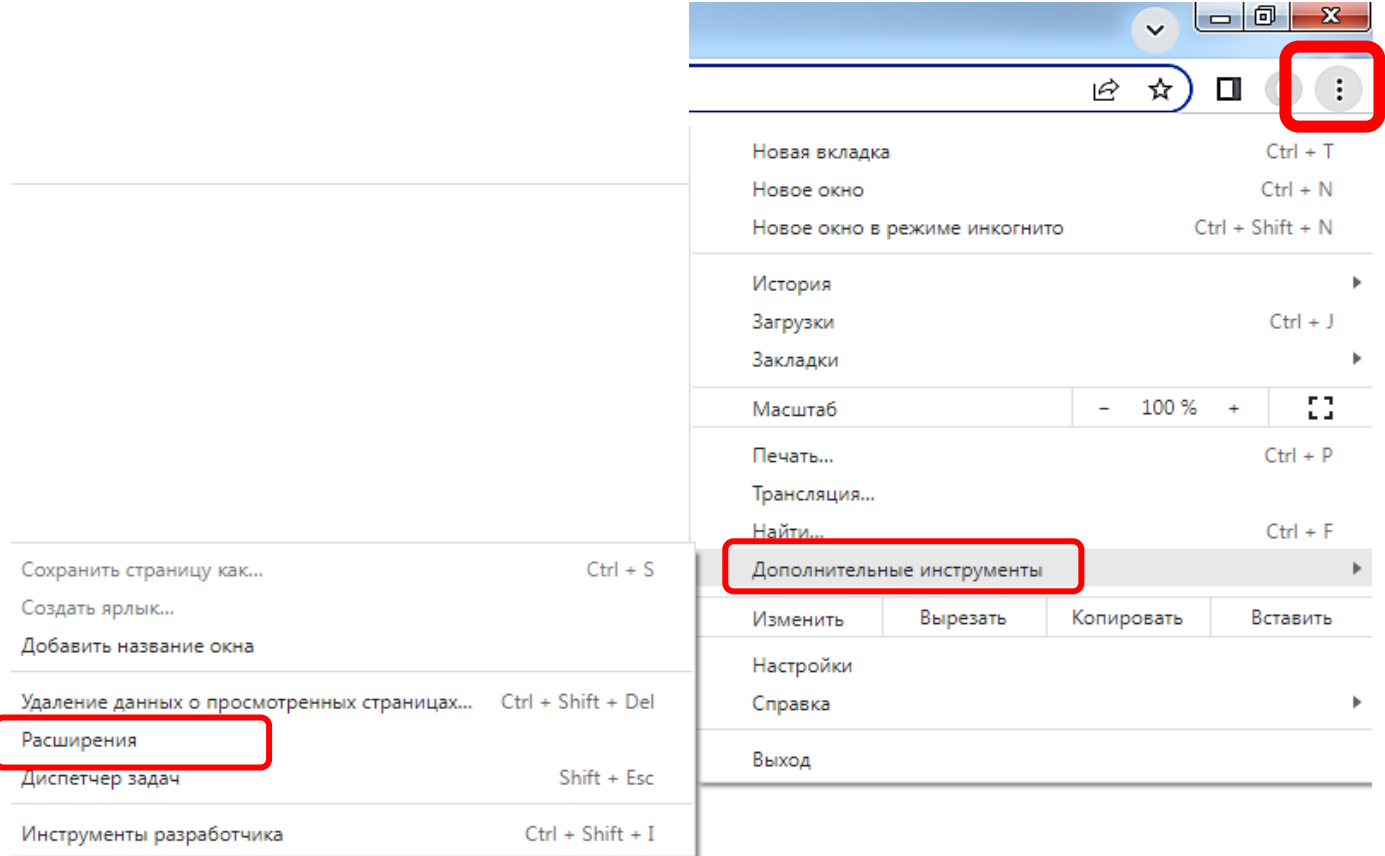